## Introduction

This document will help guide you through exporting your academic timetable into an external calendar of your choice. From here it is possible to view your timetable from either a tablet or smartphone — assuming the calendar you have exported the data is the same calendar that you use on the device.

# Important note for New students

Your Welcome Week timetable can be found via the <u>Welcome Week</u> home page.

Your academic timetable will only become available once you have enrolled and we have assigned you to your courses. This will occur during Welcome Week and will be completed by the Friday of that week.

You will be shown during Welcome Week how to access and download your Academic Timetable. Only then will you be able to export your timetable to your calendar.

# Staff and Continuing students importing next years timetable

The system which import calendars only functions on one database year at a time. While we are still in the current academic year you can only download the timetable for the current year. The switch-over to the new year occurs in the last week of August. From then on, you should be able to download your timetable for the new academic year.

#### Pre-Requisite

Before you begin the process to download your calendar, you would need the appropriate URL for the timetable calendar. The URL can be obtained using the following steps:

#### Staff Timetable URL:

To download the calendar for a member of staff, please go to the following URL: https://timetable.yorksj.ac.uk/CalendarService/default.aspx?StaffIcal&p1=name@yorksj.ac.uk The highlighted text will change based on the staff member's email address whose calendar you are wanting to view. For e.g. to view Laura's calendar the URL will be:

https://timetable.yorksj.ac.uk/CalendarService/default.aspx?StaffIcal&p1=l.hampshire@yorksj.ac .uk

Should you have any problems when attempting to export the information please do contact the Timetable office via email at <u>timetable@yorksj.ac.uk</u>

#### Student Timetable URL:

To download the calendar of a student, please go to the following URL: <u>https://timetable.yorksj.ac.uk/CalendarService/default.aspx?StudentIcal&p1=student\_id</u> Replace student id with your student number. For e.g. <u>https://timetable.yorksj.ac.uk/CalendarService/default.aspx?StudentIcal&p1=01234567</u> \*\*The student id will change as per user\*\*

Once you have obtained the URL you can proceed to the instructions for your appropriate mailbox in this document.

### Download Calendar onto Outlook 2010

#### Step 1: Select the calendar tab

Step 2: On the left hand pane, right click on your 'My Calendars' and select 'Add Calendar' and click 'From Internet'.

| FILE      |       |            | JLIN           |      | RECEIVE                 | FULDI | .1\ | VIEVV                | A             | JD-IN3 | ,       |       |                  |             |                        |          |       |        |                                |    |                |
|-----------|-------|------------|----------------|------|-------------------------|-------|-----|----------------------|---------------|--------|---------|-------|------------------|-------------|------------------------|----------|-------|--------|--------------------------------|----|----------------|
|           |       | <b></b>    | 2              |      |                         | •     |     |                      |               |        |         |       |                  |             |                        |          | ↔     | 0      | -                              |    | arch F<br>Addr |
| New       |       | lew        | Nev            |      | New Lync                | Toda  | -   | Vext 7               | Day           |        |         | Month | Schedule<br>View |             | Calendar<br>• Groups • | E-mail   | Share | Publis |                                |    |                |
| Appointme | New   | -          | litems         | 5 *  | Meeting<br>Lync Meeting |       | То  | Days                 |               | Week   | Arrange |       |                  |             | Calendars              | Calendar |       | hare   | <ul> <li>Permission</li> </ul> | IS | Fi             |
|           |       |            |                |      |                         | 9 00  | 10  | Cal.                 |               |        | Arrange | -     |                  | * ivialiage | Caleffuals             |          | 3     | lidie  |                                |    |                |
| 4         |       |            | r 2014         |      |                         |       | ▶   | 20 -                 | - 24          | Octo   | ober    | 2014  |                  |             |                        | York     | GBR - | À      | Today                          |    | To             |
| MO        | TU WI | E TH       | FR S           | SA   | SU                      |       |     |                      |               |        |         |       |                  |             |                        |          |       |        | 66°F/42°F                      |    | 66             |
| 25        | 26 27 | 28         | 29             | 30   | 31                      |       |     | MONDA                | λY            |        |         |       |                  | TUESDAY     |                        |          |       | WE     | DNESDAY                        |    |                |
| 1         | 2 3   | 3 4        | 5              | 6    | 7                       |       |     | 20                   |               |        |         |       |                  | 21          |                        |          |       | 22     |                                |    |                |
| 8         | 9 10  | ) 11       | 12             | 13   | 14                      |       | 1   | 20                   |               |        |         |       |                  | 21          |                        |          |       | 22     |                                |    |                |
| 15        | 16 17 | 18         | 19             | 20   | 21                      |       |     |                      |               |        |         |       |                  |             |                        |          |       |        |                                |    |                |
| 22        | 23 24 | 25         | 26             | 27   | 28                      |       |     |                      |               |        |         |       |                  |             |                        |          |       |        |                                |    |                |
| 29        | 30    |            |                |      |                         | 80    |     |                      |               |        |         |       |                  |             |                        |          |       |        |                                |    |                |
|           | Oct   | tober      | 2014           |      |                         |       |     |                      |               |        |         |       |                  |             |                        |          |       |        |                                |    |                |
| MO        | TU WI | Е ТН       | FR S           | 5A   | su                      | 09    |     |                      |               |        |         |       |                  |             |                        |          |       |        |                                |    |                |
|           |       |            |                |      | 5                       |       |     |                      |               |        |         |       |                  |             |                        |          |       |        |                                |    |                |
| 6         | 7 8   |            | 10             |      |                         |       |     |                      |               |        |         |       |                  |             |                        |          |       |        |                                |    |                |
|           |       |            |                |      |                         | 10    |     |                      |               |        |         |       |                  |             |                        |          |       |        |                                |    |                |
|           |       |            | 17             |      |                         |       |     |                      |               |        |         |       |                  |             |                        |          |       |        |                                |    |                |
|           | 21 22 |            |                |      |                         | 11    |     |                      |               |        |         |       |                  |             |                        |          |       |        |                                |    |                |
|           | 28 29 |            |                |      | 2                       |       | - P | •                    |               |        |         |       |                  |             |                        |          |       |        |                                |    |                |
| 3         | 4 5   | 6          | 7              | 8    | 9                       | 10    | 1   | ent                  |               |        |         |       |                  |             |                        |          |       |        |                                |    |                |
|           |       |            |                |      |                         | 12    | 1   | Previous Appointment |               |        |         |       |                  |             |                        |          |       |        |                                |    |                |
| ▷ ■ My    | Calen | dars       |                |      |                         |       |     | oddy                 |               |        |         |       |                  |             |                        |          |       |        |                                |    |                |
|           |       |            | <u>R</u> ena   | me   | Group                   |       |     | sno 2                |               |        |         |       |                  |             |                        |          |       |        |                                |    |                |
| D Sha     | red C | ć          | D <u>e</u> let | te G | Group                   |       |     | revio                |               |        |         |       |                  |             |                        |          |       |        |                                |    |                |
|           |       |            | Remo           | ove  | All Calenda             | ars   | 6   | 2                    |               |        |         |       |                  |             |                        |          |       |        |                                |    |                |
| Oth       | er Ca |            |                |      | endar Grou              |       |     |                      |               |        |         |       |                  |             |                        |          |       |        |                                |    |                |
|           |       | <b>*</b> = |                |      |                         |       |     |                      |               |        |         | 1     |                  |             |                        |          |       |        |                                |    |                |
| ▷ 🗌 Roo   | ms    |            | <u>A</u> dd (  | Cal  | endar                   | •     | •   | From A               | ddress        | Book.  |         |       |                  |             |                        |          |       |        |                                |    |                |
|           |       |            | <u>A</u> rran  | ige  | By Name                 |       | 0   | From <u>F</u>        | <u>Room L</u> | ist    |         |       |                  |             |                        |          |       |        |                                |    |                |
|           |       |            | <u>S</u> how   | AI   | I Calendars             |       |     | From I               | nternet       |        |         |       |                  |             |                        |          |       |        |                                |    |                |
|           |       |            | Refre          | sh   | Free/Busy               |       | 0   | Open S               | Shared        | Calend | lar     |       |                  |             |                        |          |       |        |                                |    |                |
|           |       |            | Move           | - 11 | n                       |       |     |                      |               |        |         |       |                  |             |                        |          |       |        |                                |    |                |
|           |       |            | Move           |      |                         |       |     |                      |               |        |         |       |                  |             |                        |          |       |        |                                |    |                |
|           |       | -          |                | _    |                         |       |     |                      |               |        |         |       |                  |             |                        |          |       |        |                                |    |                |
| N 4 *     | 1 (   | - I        |                | .1   |                         | - 1   |     | т                    |               |        |         |       |                  |             |                        |          |       |        |                                |    |                |

#### Step 3: Paste the URL of the calendar in the box as shown below and press 'OK'.

| New Internet Calendar Subsc       | ription                          | x       |
|-----------------------------------|----------------------------------|---------|
| Enter the location of the interne | t calendar you want to add to O  | utlook: |
| 'CalendarService/default.aspx?S   | taffIcal&p1=s.nisar@yorksj.ac.uk | :       |
| Example: webcal://www.example     | a.com/calendars/Calendar.ics     |         |
|                                   | OK Cano                          | el l    |

Step 4: You will be shown a pop up as below, Click 'Yes'. Your new calendar will be available to view in your outlook.

|      |        |                 |       |                  |                          |        | Ca          | lendar - D         | eveloper | s@yorksj.   | ac.uk - Outloo            | ok      |                                  |       |                       |      |
|------|--------|-----------------|-------|------------------|--------------------------|--------|-------------|--------------------|----------|-------------|---------------------------|---------|----------------------------------|-------|-----------------------|------|
| W AD | DD-INS |                 |       |                  |                          |        |             |                    |          |             |                           |         |                                  |       |                       |      |
| Day  | Week   | Week<br>Arrange | Month | Schedule<br>View | Open<br>Calenda<br>Manag | Cale   |             | E-mail<br>Calendar |          |             | Calendar<br>Permissions   | A       | ch People<br>ddress Book<br>Find |       |                       |      |
| Sept | embe   | er - 5          | 5 Oct | ober 2           | 2014                     |        |             | York               | , GBR 🝷  | Ś           | Today<br><b>61°F/48°F</b> | ¢       | Tomorrow<br>62°F/46°F            | Ċ     | Saturday<br>62°F/45°F |      |
| YAC  |        |                 | TUE   | SDAY             |                          |        | WE          | DNESDA             | (        |             | THURSDAY                  | (       |                                  | FRIDA | λY                    | SATU |
|      |        |                 | 30    |                  |                          |        | 1           |                    |          |             | 2                         |         |                                  | 3     |                       | 4    |
|      |        |                 |       |                  |                          |        |             |                    |          |             |                           | 2       |                                  |       |                       |      |
|      |        |                 |       |                  |                          | Micros | Add<br>upda | ates?              |          |             | ook and subsc             | ribe to |                                  |       |                       |      |
|      |        |                 |       |                  |                          |        | To co       |                    |          | Calendar, d | lick Advanced.<br>Yes     | No      |                                  |       |                       |      |
|      |        |                 |       |                  |                          |        | -           | -                  | -        | _           |                           | -       |                                  |       |                       |      |
|      |        |                 |       |                  |                          |        |             |                    |          |             |                           |         |                                  |       |                       |      |
|      |        |                 |       |                  |                          |        |             |                    |          |             |                           |         |                                  |       |                       |      |
|      |        |                 |       |                  |                          |        |             |                    |          |             |                           |         |                                  |       |                       |      |
|      |        |                 |       |                  |                          |        |             |                    |          |             |                           |         |                                  |       |                       |      |
|      |        |                 |       |                  |                          |        |             |                    |          |             |                           |         |                                  |       |                       |      |

Step 5: You will see your newly calendar as shown in the image below.

| FILE HOME SEND / RECEIVE                                    | FOLDER VIEW ADD-INS                                                    | -45795                   | 6205 - Inte                   | rnet Calendiars - Outlook                                           |                                                                     |         |
|-------------------------------------------------------------|------------------------------------------------------------------------|--------------------------|-------------------------------|---------------------------------------------------------------------|---------------------------------------------------------------------|---------|
| New New New New Lync Meeting New New Lync Meeting           | Days Week                                                              | Month Schedule Open Cale | ps * Calendar Calendar Online |                                                                     |                                                                     |         |
| ✓ September 2014 <sup>6</sup> Mo TU WE TH FR SA SU          | + > 20 - 26 October 2                                                  | 014                      |                               | Today 66'F/42'F 66'F/46'F                                           | Sunday<br>68°F/48°F                                                 |         |
| 25 26 27 28 29 30 31                                        | MONDAY                                                                 | TUESDAY                  | WEDNESDAY                     | THURSDAY                                                            | FRIDAY                                                              | SATURDA |
| 1 2 3 4 5 6 7<br>8 9 10 11 12 13 14<br>15 16 17 18 19 20 21 | 20                                                                     | 21                       | 22                            | 23                                                                  | 24                                                                  | 25      |
| 22 23 24 25 🔀 27 28<br>29 30                                | 08                                                                     |                          |                               |                                                                     |                                                                     |         |
| October 2014<br>MO TU WE TH FR SA SU<br>1 2 3 4 5           | 09 122350-A - INDUCTION<br>(OCCUPATIONAL THERAPY -<br>FT/112 - IT ROOM |                          |                               |                                                                     |                                                                     |         |
| 6 7 8 9 10 11 12<br>17 14 <b>15</b> 16 17 18 19             | 10                                                                     |                          |                               |                                                                     |                                                                     |         |
| 20 21 22 23 24 25 26<br>27 28 29 30 31 1 2<br>3 4 5 6 7 8 9 | 11                                                                     |                          |                               |                                                                     |                                                                     |         |
| A  My Calendars                                             | 12                                                                     |                          |                               |                                                                     | 122350-A - INDUCTION<br>(OCCUPATIONAL THERAPY -<br>FT/210 - IT ROOM |         |
|                                                             | 13                                                                     |                          |                               |                                                                     |                                                                     |         |
| Calendar                                                    | 14 new calendar un                                                     | der 'My Calendars'       |                               |                                                                     |                                                                     |         |
| P Shared Calendars                                          | 15                                                                     |                          |                               | 122350 A - INDUCTION<br>(OCCUPATIONAL THERAPY -<br>FT/112 - IT ROOM |                                                                     |         |
| Other Calendars                                             | 16                                                                     |                          |                               |                                                                     |                                                                     |         |
| 0 🗌 Rooms                                                   | 17                                                                     |                          |                               | 122350-A - INDUCTION<br>(OCCUPATIONAL THERAPY -<br>FT/210 - IT ROOM |                                                                     |         |

#### Download Calendar onto Google mail:

To download your calendar onto an android device you will need to setup the calendar in your Gmail account. The instructions to achieve that are as follows:

Step 1: Go to Google Calendar on the web.

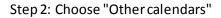

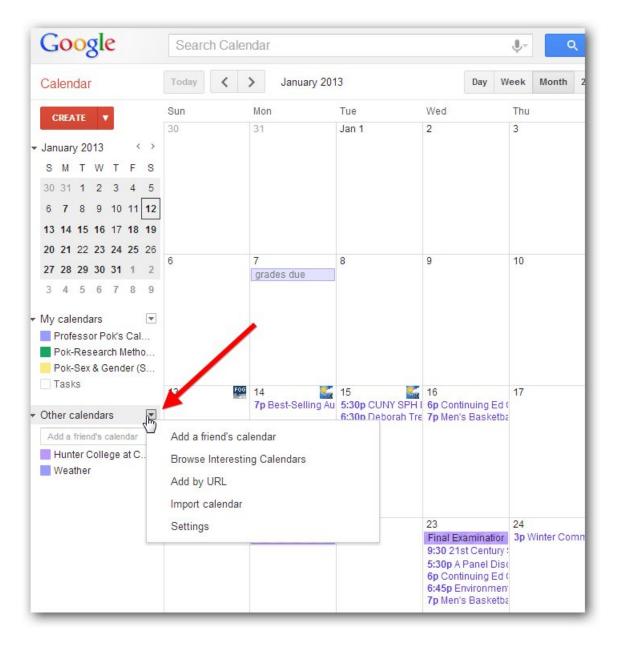

Step 3: In the dropdown menu, choose "Add by URL"

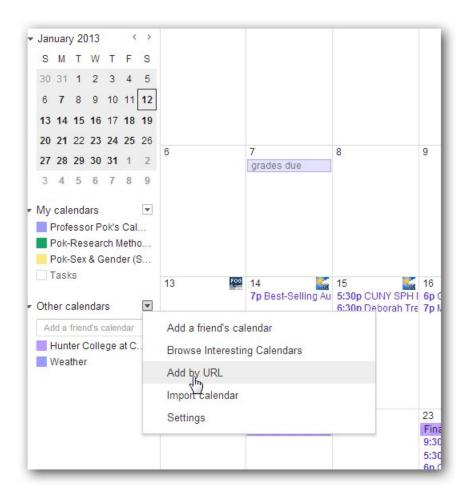

Step 4: Insert the URL in the URL text box and click "Add Calendar"

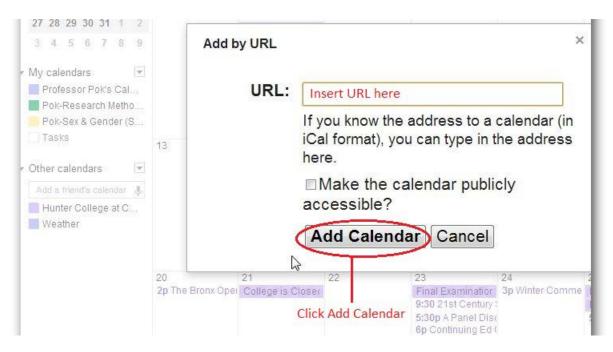

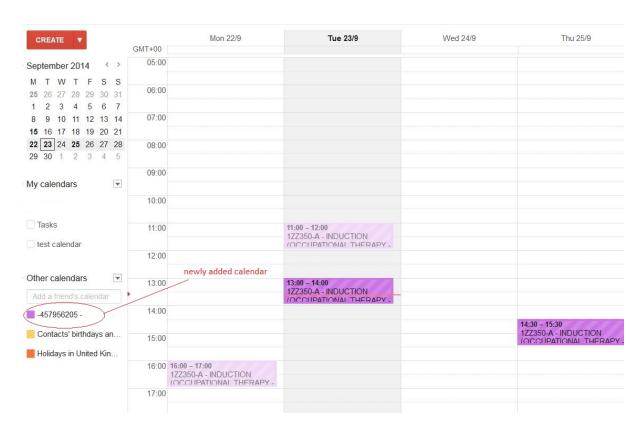

# Step 5: Once you click Add Calendar you will see the Calendar added to the list of "Other Calendars" as shown below

Apple Mac – iCal

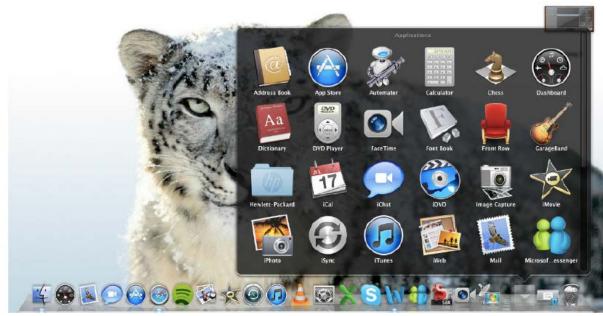

Step 1: From the applications folder, open the iCal application

Step 2: From the Calendar menu, choose the subscribe option

|                              | Go Online                                    |                   | <ul> <li>Day Week</li> </ul> | Month 🕨          |                |                  | Q             |
|------------------------------|----------------------------------------------|-------------------|------------------------------|------------------|----------------|------------------|---------------|
| MAC                          | Go Offilne                                   | Turoschay, 18 Oet | Wedneseday, 17 Oct           | Thursday, 18 Oct | Friday, 19 Oct | Beturday, 20 Oct | Banday, 21 Oc |
| Forme<br>Work<br>ISCRIPTIONS | Publish<br>Unpublish<br>Send Publish Email   |                   |                              | -                |                |                  |               |
| imetable                     | Refresh XR<br>Refresh All ① 世界<br>Change URL |                   |                              |                  |                |                  |               |
|                              | Find Subscriptions                           |                   |                              | -                |                |                  |               |
|                              | 14.50                                        |                   |                              |                  |                |                  |               |
|                              | 15:60                                        |                   |                              |                  |                |                  |               |
|                              | 38-10                                        |                   |                              |                  |                |                  |               |
|                              | \$7.60                                       |                   |                              |                  |                |                  |               |
|                              | 10.00                                        |                   |                              |                  |                |                  |               |
|                              | 18:00                                        |                   |                              |                  |                |                  |               |
|                              | 20.40                                        |                   |                              |                  |                |                  |               |
|                              | 23:40                                        |                   |                              |                  |                |                  |               |
| <b>三</b>                     | 20-00                                        |                   |                              |                  |                |                  |               |

| ay                                         |                   |      | < Day View                                                                  | Month >                 |                |   |  | Q.+ |
|--------------------------------------------|-------------------|------|-----------------------------------------------------------------------------|-------------------------|----------------|---|--|-----|
| ON MY MAC<br>Home<br>Work<br>SUBSCRIPTIONS | 2012 Monday, 15 C | kt 🔁 | Enter the URL of the calend<br>Calendar URL: http://projec<br>default.aspxi | 19 Oct Saturday. 20 Oct | Sunday, 21 Oct |   |  |     |
| Timerable                                  | 12.00             |      |                                                                             | Cancel (S               | Subscribe      | J |  |     |
|                                            | +3.00             |      |                                                                             |                         |                |   |  |     |
|                                            | 14.00             |      |                                                                             |                         |                |   |  |     |
|                                            | 1500              |      |                                                                             |                         |                |   |  |     |
|                                            | 10.00             |      |                                                                             |                         |                |   |  |     |
|                                            | 1700              |      |                                                                             |                         |                |   |  |     |
|                                            | 18.00             |      |                                                                             |                         |                |   |  |     |
|                                            | 10.00             |      |                                                                             |                         |                |   |  |     |
|                                            | 80.00             |      |                                                                             |                         |                |   |  |     |
|                                            | 2100              |      |                                                                             |                         |                |   |  |     |
| <b>E E</b>                                 | naan              |      |                                                                             |                         |                |   |  |     |

## Step 3: Enter the URL of the calendar

Step 4: Set any refresh options, and press OK

| day                                                  |                                                               |                                                                                                    | Q,                    |
|------------------------------------------------------|---------------------------------------------------------------|----------------------------------------------------------------------------------------------------|-----------------------|
| N MY MAC<br>Mone<br>Wook<br>BISCR PTDNS<br>Timitalie | 2012 Manday, 15 Oct #6day 11.00 12.00 13.00 14.00 14.00 14.00 | *3587231 - Archer, A" Info       18 Oct       Saturday.         Name:       3587231 - Archer, A       •       •         Description:       •       •       •         Subscribed to:       http://projecti-dm.scientia.com/xml/defaul       •       •         Location:       On My Max       •       •         Remove:       # Arms       •       •         # Atachiments       •       •       •         Last updated:       Wednesday, 17 October 2012 08:49:23       •       •         Auto-refresh:       Every day       •       •       • | 20 Oct Sunday, 21 Oct |
|                                                      | 17.00<br>18.00                                                | Gancel                                                                                                    |                       |
|                                                      | 20:00                                                         |                                                                                                    |                       |
|                                                      | 10.00                                                         |                                                                                                    | 11                    |

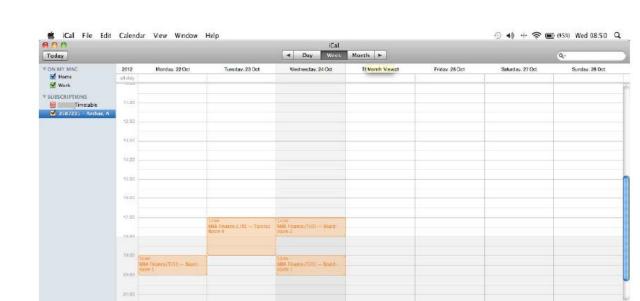

🗳 🛞 🗵 🗇 🍪 🚍 🖗 🛪 🐵 🝙 날 🐼 📈 S 🗤 🖶 S 🖓 🚋

1

#### Step 5: The calendar will appear in the list of subscriptions